## Sign in to View Restricted Zoom Cloud Recordings

For recordings that are restricted and require signing in to view, here are the steps for signing in. If you are already signed into the myUSF website with your USF username and password you will already be authenticated and will be able to access the recording or the passcode field if required. If you are not signed in yet, here are the steps:

- 1. Click on the link for the **ZOOM** SOLUTIONS + **PLANS & PRICING CONTACT SALES** recording to bring up the sign in Sign In page; click on the button for SSO. Email Address Email Address word **Password** Stay signed in New to Zoom?  $\bullet$  $\ddot{\phantom{a}}$ G SSO  $\bullet$ ing in, I agree to the Pr
- 2. Sign in with your USF username and password to access the recording.

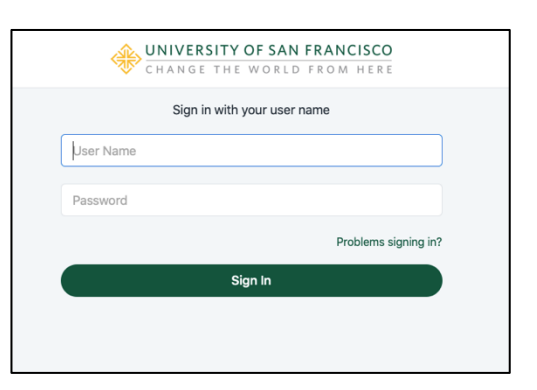

3. If there is a passcode set up to access the recording, you will then see the field to enter the passcode to access the recording.

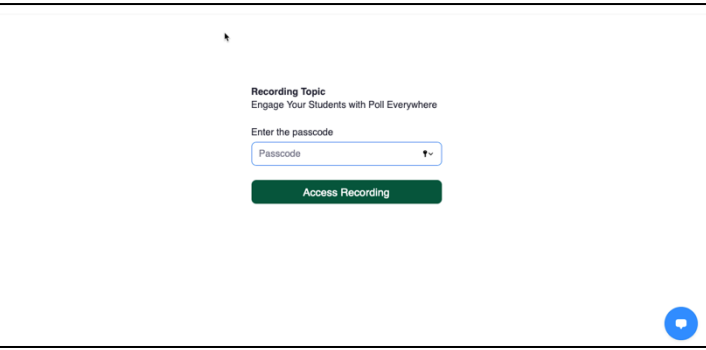